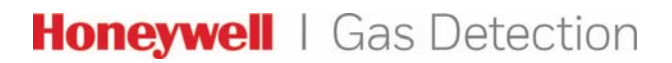

**RELEASE NOTES** 

# **ToxiRAE Pro Series**

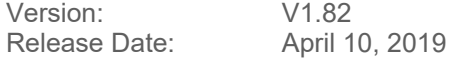

All users are recommended to update their existing ToxiRAE Pro Series detector with the latest firmware.

# **What's New?**

The new revision of firmware enhances user experience as well as resolving customer reported issues. Please see below for a list of resolved issues.

Issues Resolved:

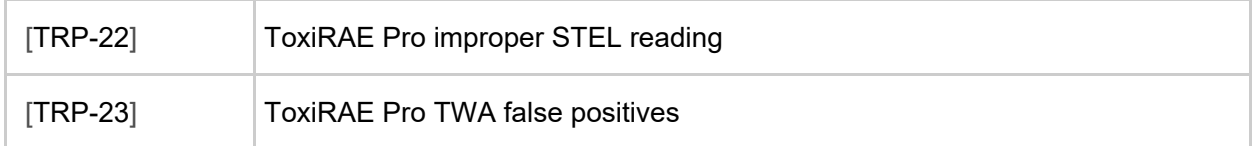

#### Enhancements:

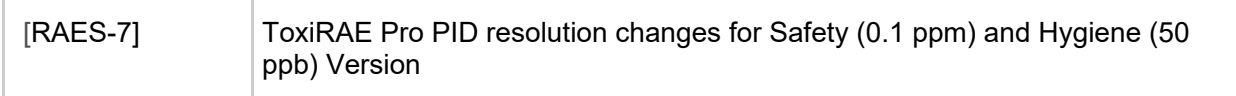

**Previous Version FW v 1.80A** 

#### **Installation and Update Notes Installation**

The ToxiRAE Pro communicates with a PC running ProRAE Studio II Instrument Configuration and Data Management software (version 1.9.1 or higher recommended) to download datalogs, configure the instrument, or upload new firmware.

The ToxiRAE Pro must be connected to a PC through the supplied Charging/PC Communications Cradle and must be in the PC communications mode.

- 1. Make sure the Charging/PC Communications Cradle has power from its AC adapter (the LED on the front of the cradle should be illuminated).
- 2. Use the supplied PC Communications Cable (USB to mini-USB cable) to connect the Cradle to a PC.
- 3. Turn on the ToxiRAE Pro. Make sure it is running in Normal mode (with the main measurement screen showing its reading).
- 4. Insert the ToxiRAE Pro in the cradle.
- 5. Activate the PC communications mode on the ToxiRAE Pro by pressing [MODE] repeatedly, starting from the main measurement screen, until you reach the "Enter PC Comm and stop measurement?" screen.
- 6. Press [Y/+]. Measurement and datalogging stop, and the instru ment is now ready to communicate with the PC. The display now says "PC comm ready…"
- 7. Start up the ProRAE Studio II software, enter a password, and detect the instrument following the directions provided in the ProRAE Studio II User's User's Guide.
- 8. Follow the instructions in the ProRAE Studio II User's Guide to update the ToxiRAE Pro's firmware.
- **9.** When you are done, press [MODE] to exit the PC communications mode on the ToxiRAE Pro.

The screen displays "Sensor initializing," after which the instrument returns to operating in Normal mode.

### **For more information**

www.honeywellanalytics.com www.raesystems.com